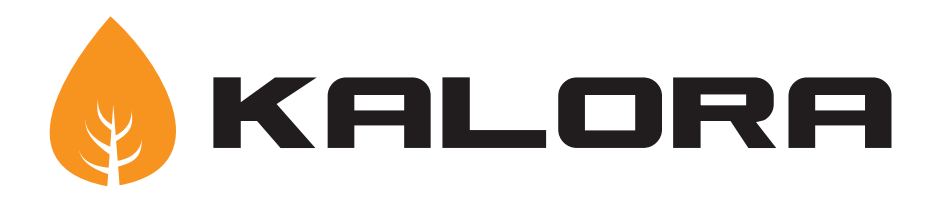

**Kalora Sorrento Gas Log Fire**

**Wifi Module Set-up**

Kalora (Aust) Pty Ltd 58 Access Way Carrum Downs VIC 3201 Australia

+61 3 8579 5900 info@kalora.com.au www.kalora.com.au

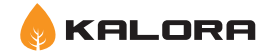

# **1. Introduction**

This document outlines the operation of the WiFi Thermostat system for your Kalora Sorrento Gas Log Fire.

This document assumes that the Modulating Valve has been installed into a fireplace with the WiFi module connected.

# **2. WiFi Set-up**

From Factory settings the Fireplace will broadcast as Access Point for the Mobile App to join with, the Access point names have the following format,

# Intelligy\_XXXXXX

Where 'XXXXXX' is the last six digits of the WiFi modules MAC address, the Access point is secured with the default password "intelligy"

#### Joining the access point in this mode will allow you to,

- 1. Control the Fireplace via its own WiFi Access point, and is good for Demo and testing functionality.
- 2. Push the Fireplace to a local or home network, this allows you to control the Fireplace whilst also being able to use you local network resource such as internet, email and Facebook.
	- 2.1 This module is required to utilise the Server control features of the Fireplace.

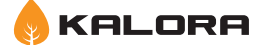

## 2.1 Step by Step – Pushing the Fireplace to a local network

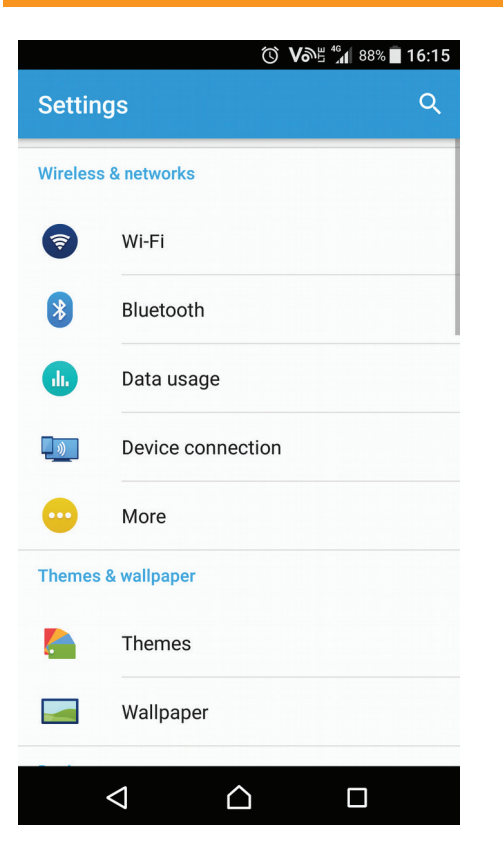

IIlustration 1: Open up the settings Screen and select the WiFi option.

| ⊡                  | VSH 46 187%<br>Ô,<br>16:15                                                                                               |
|--------------------|----------------------------------------------------------------------------------------------------|
|                    | Intelligy_0B9D9D<br>Password<br>intelligy<br>$\vee$ Show password<br>Advanced options<br><b>CANCEL</b><br><b>CONNECT</b> |
|                    |                                                                                                    |
| 1                  | $\overline{c}$<br>3<br>8<br>9<br>$\overline{4}$<br>5<br>6<br>0<br>7                                                      |
| q                  | i<br>W<br>t<br>e<br>r<br>y<br>ū<br>$\circ$<br>p                                                                          |
| a                  | f<br>j<br>d<br>k<br>h<br>S<br>g                                                                                          |
| $\hat{\mathbb{U}}$ | b<br>$\overline{\mathbf{x}}$<br>C<br>X<br>V<br>Z<br>n<br>m                                                               |
|                    | ¢<br>?!<br>$\overline{+}$ = @<br>Done<br>,                                                                               |
|                    | m                                                                                                    |

Illustration 3: Enter the default password for your Fireplace App.

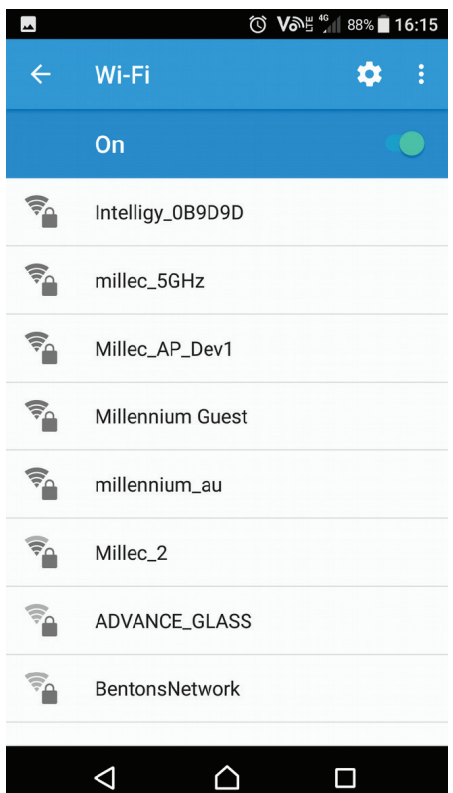

IIlustration 2: Select the Access point for your Fireplace.

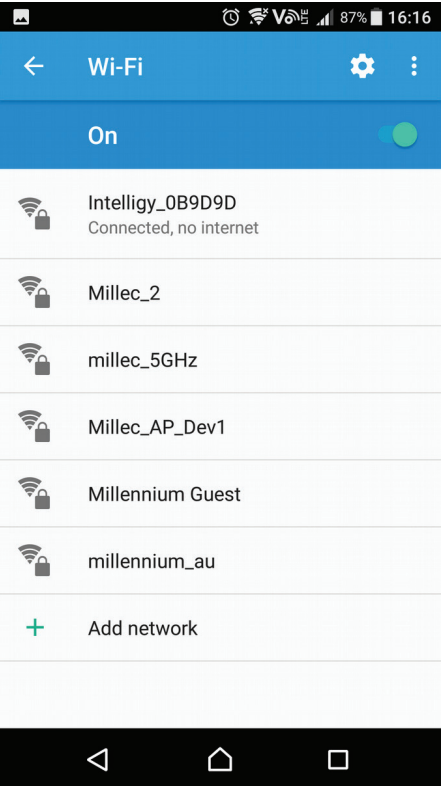

IIlustration 4: Check the connection status for the Fireplace.

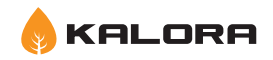

## 2.1 Step by Step – Pushing the Fireplace to a local network… cont.

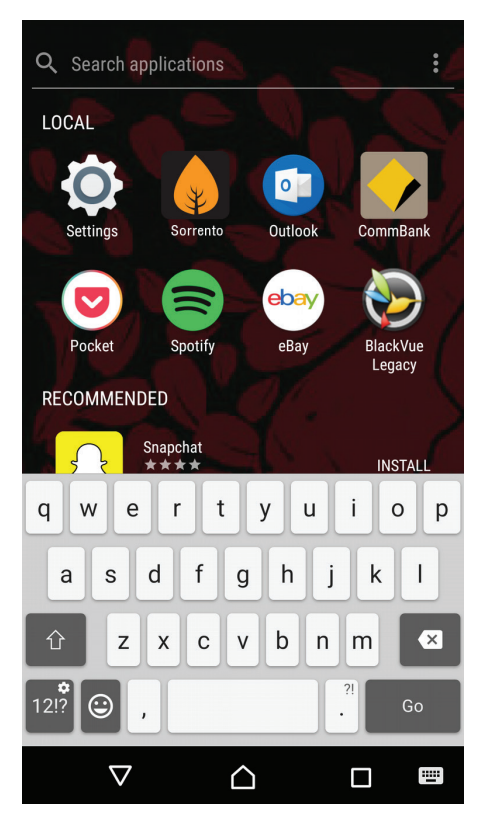

IIlustration 5: Open the Sorrento Fireplace App.

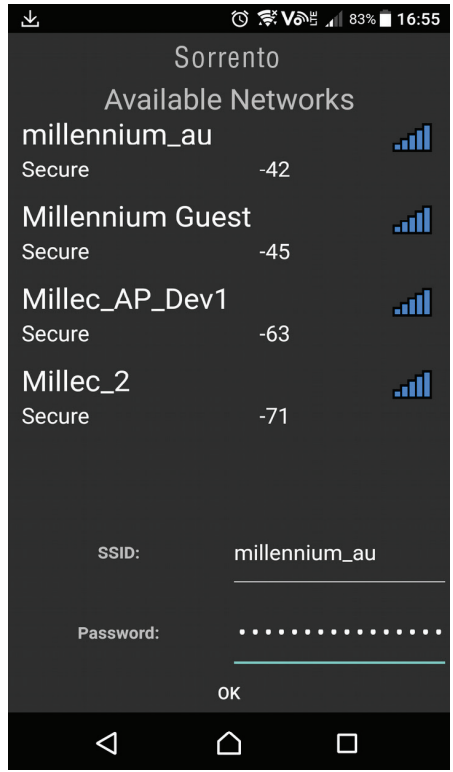

IIlustration 7: Select the Network you want to use.

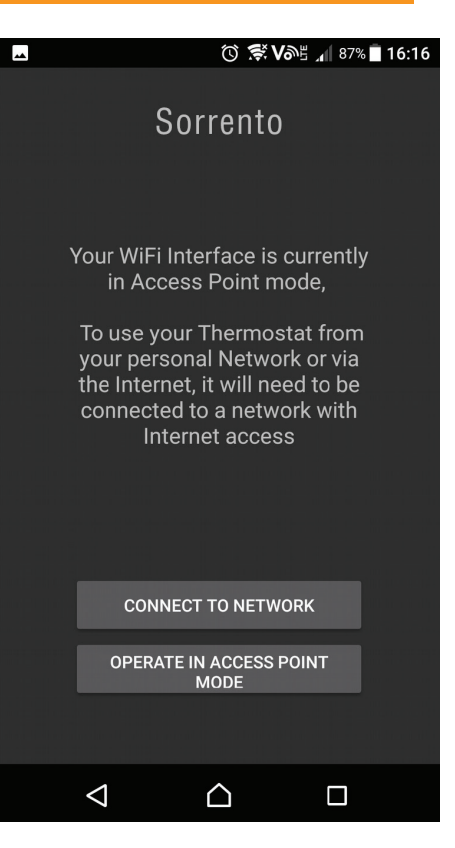

IIlustration 6: When prompted, select 'Connect to Network'.

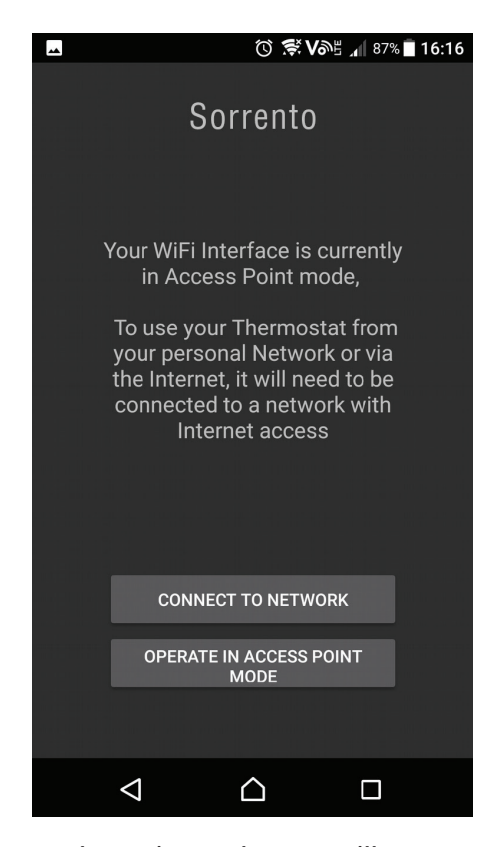

IIlustration 8: The App will start to search for the device on the network.

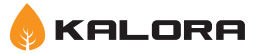

2.1 Step by Step – Pushing the Fireplace to a local network… cont.

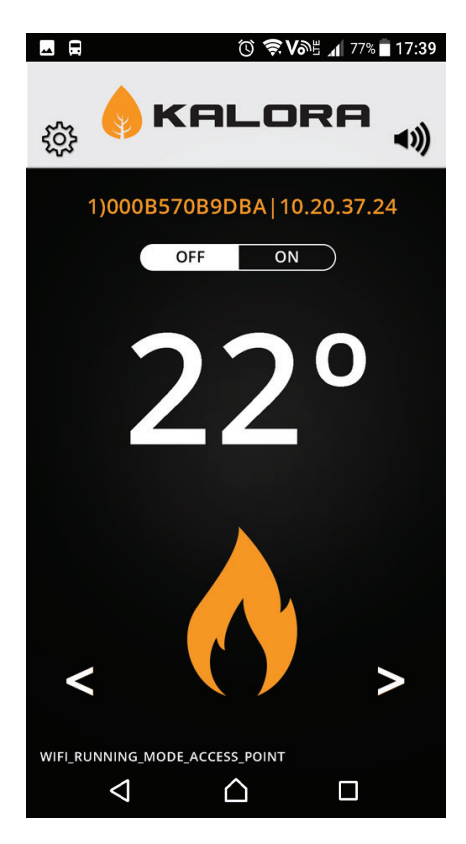

IIlustration 9: You can now control your Fireplace from the network you connected on.

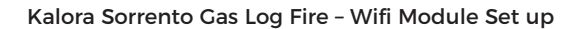

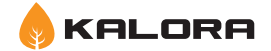

## 2.2 Internet Control

If your model supports Internet control, upon using the App after being pushed to a local or home network with internet access, the application will prompt you to set up the network features.

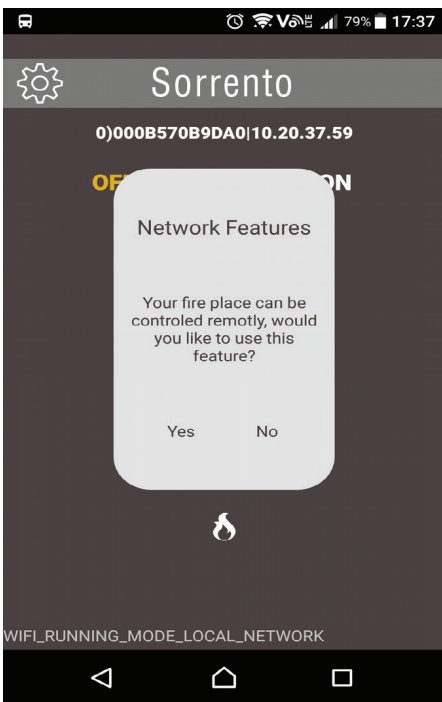

2.2.1 Set up

Selecting Yes will take you to the sign up screen

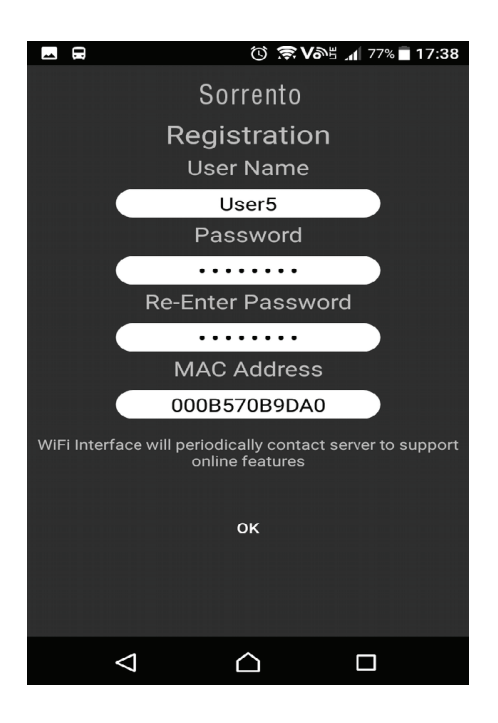

#### Registration requires

- A User Name
- Password
- Details of the connection device, these will be pre-filled for you.

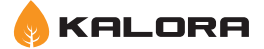

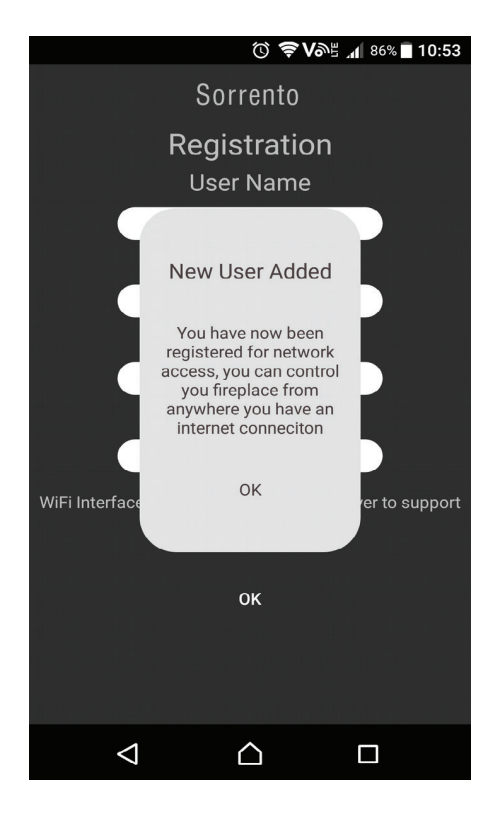

## User Added Successfully

Your Fireplace is now linked to your account, you can control your Fireplace by logging into the application when prompted.

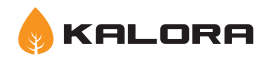

# 2.2.2 Operation

When on another network or using your Mobile data, launching the App will present you with the log in screen.

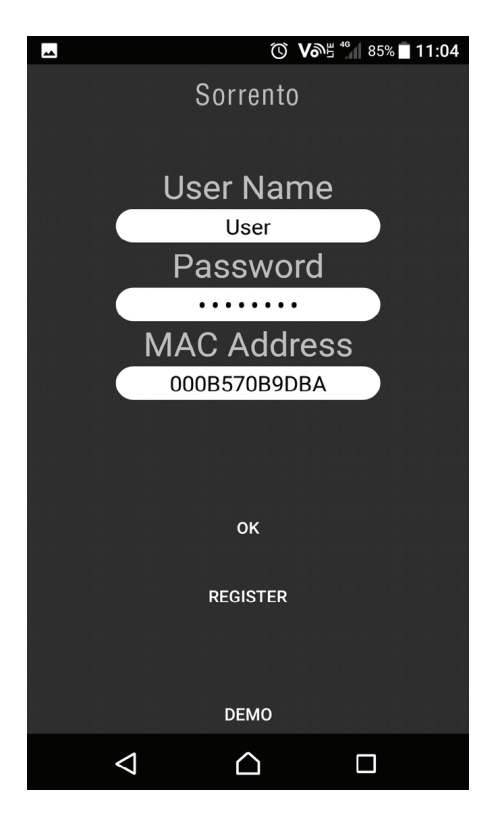

Illustration 10: Enter your details to access the web control.

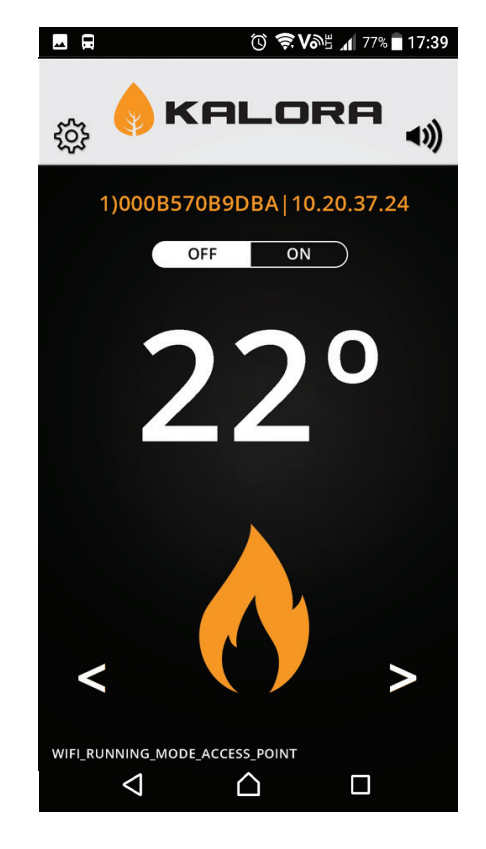

Illustration 11: After a successful login, you will have control of your Fireplace.

## 3. Appendix

#### 3.1 Pushing the Fireplace to a different home or local network after initial install

Pushing the Fireplace to a different home or local network after it has previously been set up, is done at Fireplace power on, when the Fireplace is powered off at the Main Switch. Upon being powered on, the Fireplace will show its Access point (Intelligy XXXXXX) for 30 seconds.

If you join the access point with the mobile device, you will be able to change the network that the Fireplace is currently connected with via the mobile App.

If you do not join the Access point the Fireplace will join the network that it has settings saved for if there are no settings, it will stay in Access Point mode.

Note: If you join the access point by accident on power on, you can simply power off the Fireplace and power on again, after 30 seconds the Fireplace will join the network it has saved settings for.

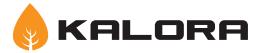